【重要通知】关于大仪系统结算点财务流转模式调整的

### 通知 化二氯化物 医心脏病 医心脏病 医心脏病 医心脏病 医心脏病 医心脏病 医心脏病

#### 各用户:

按照财务处文件要求,原使用经费本红联进行校内转账的业务, 改由"结算点转账"系统处理,用户通过财务系统不再选择"校内多 笔经费转账"模块,而是"结算点转账"模块。具体操作流程如下:

1.点击【网上预约报销】-【结算点转账】-【付款业务】-【校 内转账申请】。

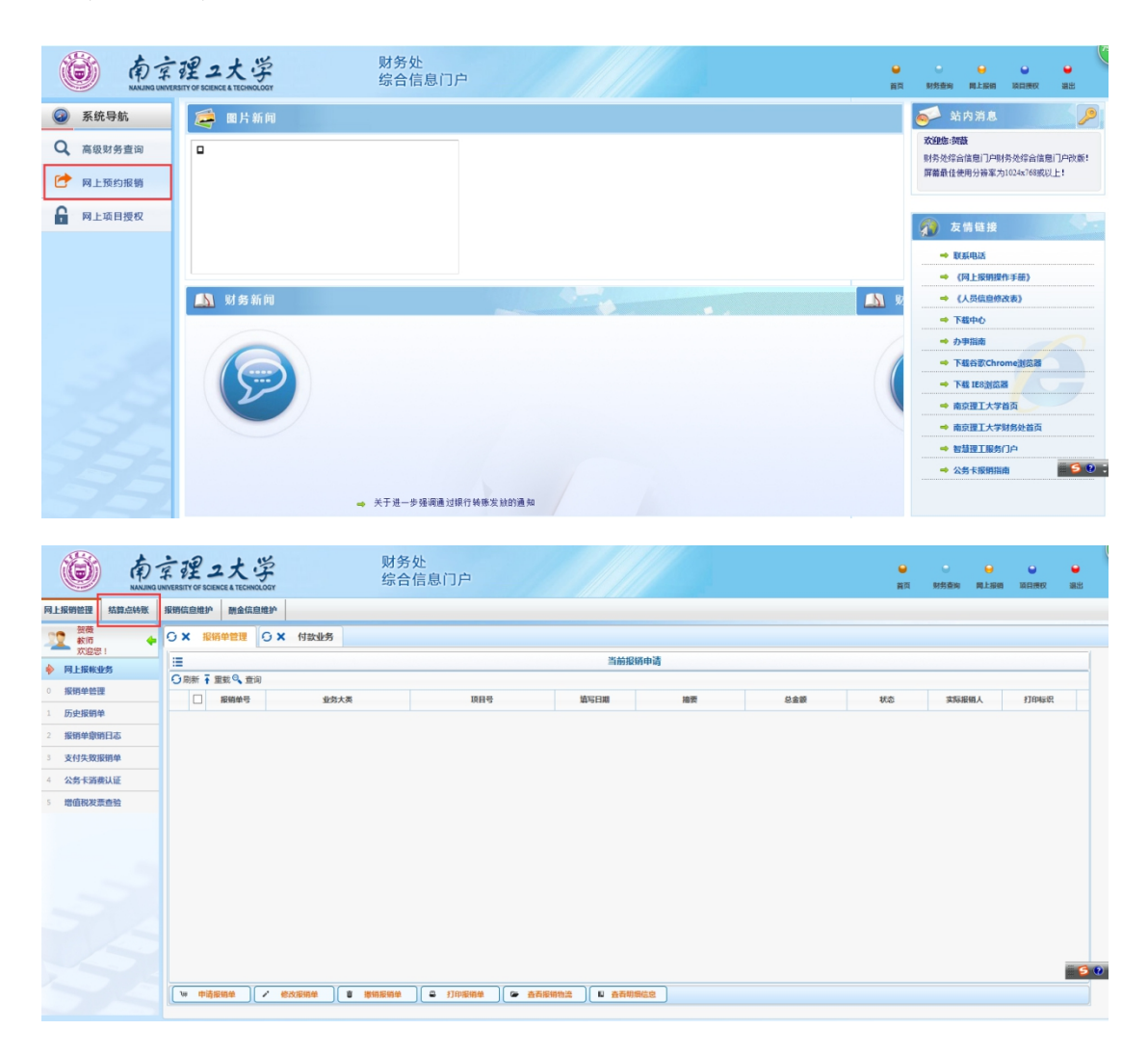

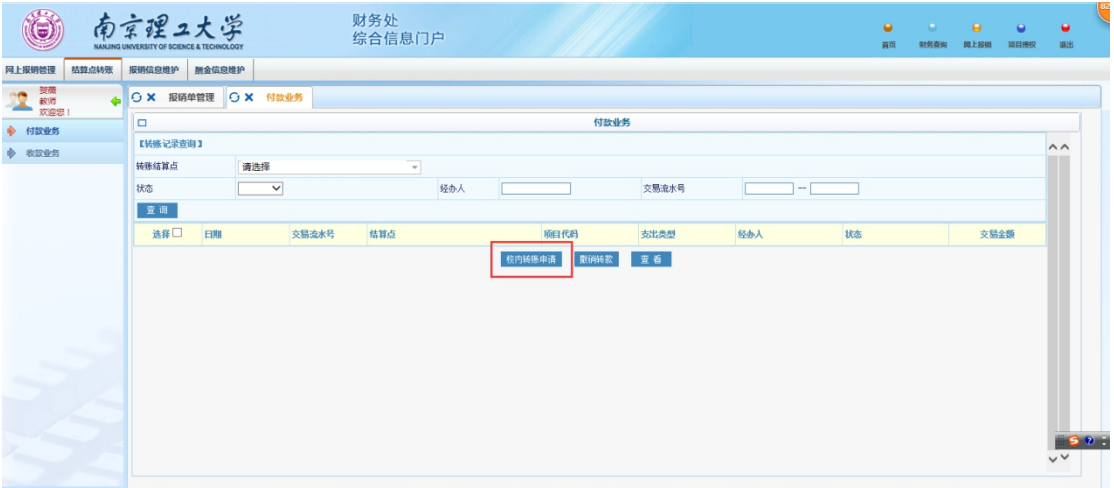

2. 选择结算点【大仪测试费】,再选择【转账使用的项目代码】, 点击【下一步】。

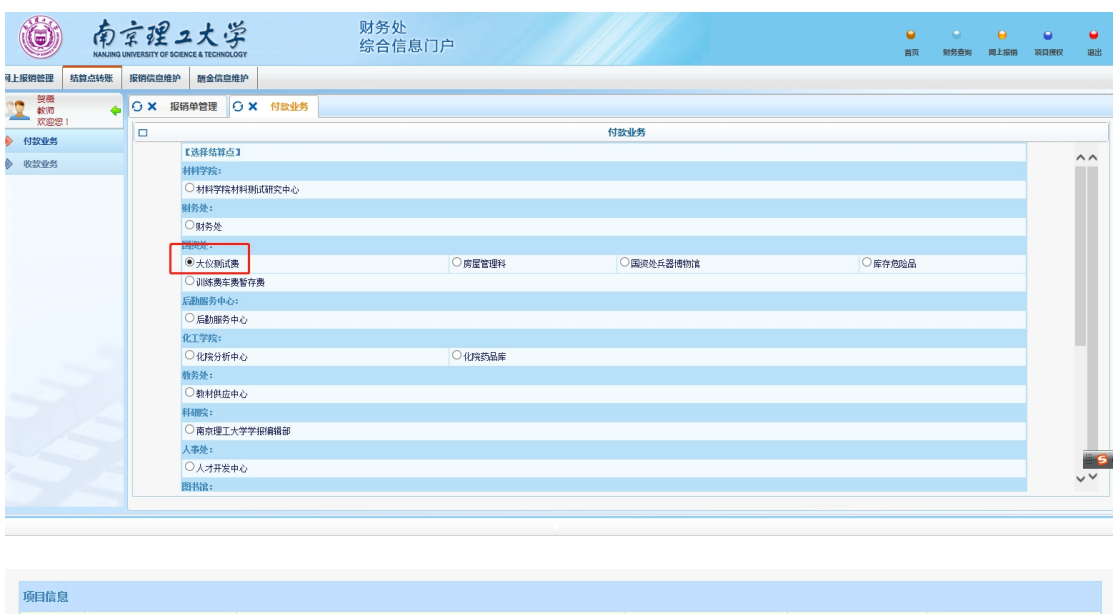

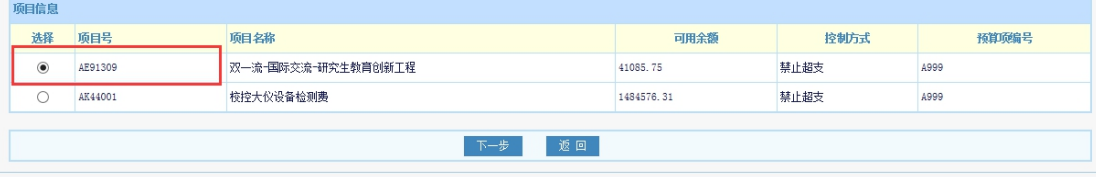

3.选择【经费用途】以及【转账金额】,点击【下一步】。

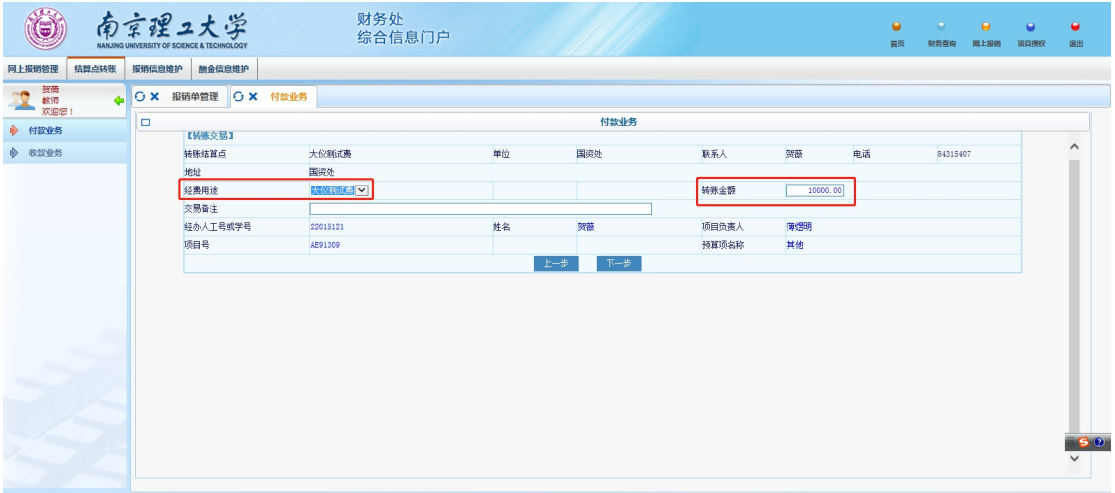

# 4. 生成【校内经费转账确认单】,核对信息后,点击【确认】。

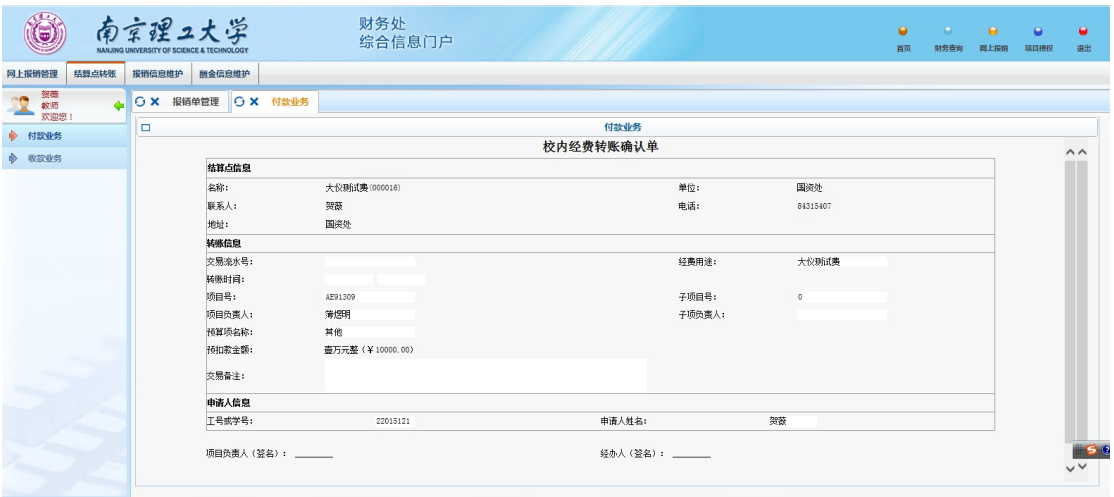

### 5.待显示【转账成功】后,点击【确认】。

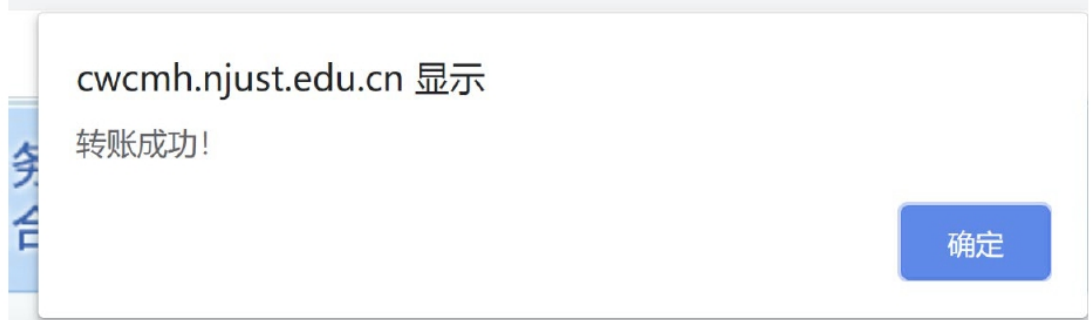

6.点击【打印】,打印【校内经费转账确认单】,项目负责人 和经办人签字后,附带从大仪系统导出"实验记录单"(等同于电子 发票)和填写打印的"转账凭单"(仅欠费用户需要填写)一并提交 到国资处 903 办公室。

附件 1:

## "转账凭单"填写流程

1.转账凭单一式两联,上联交国资处,下联由用户自行保存。

2.转账凭单的作用是在大仪系统生成一条转账申请,用以冲抵系 统余额欠款,转账金额等于目前欠费额度。

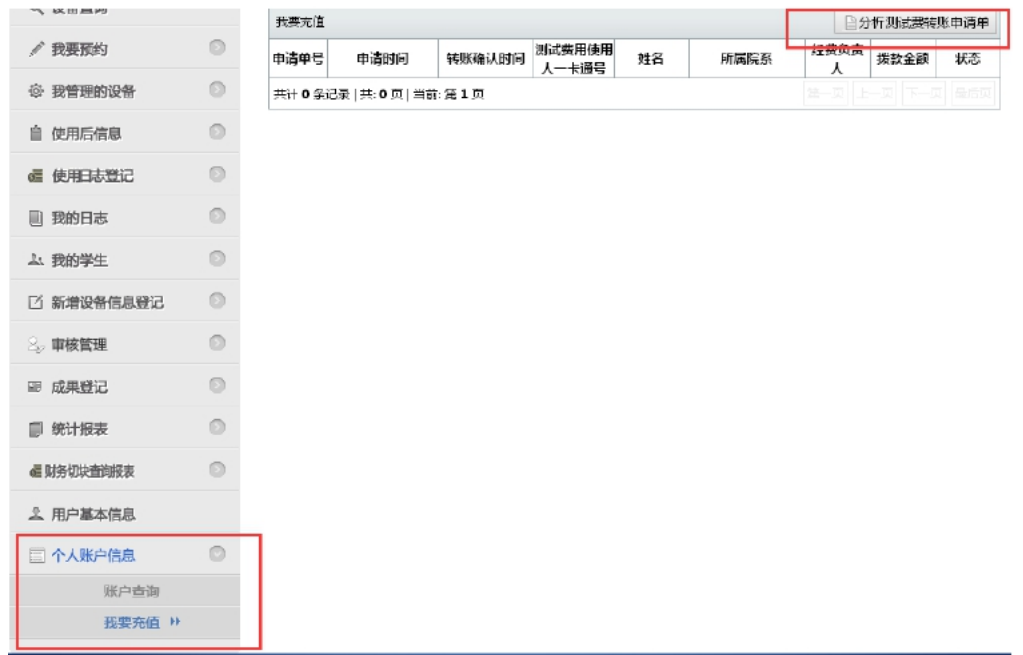

3. 用户登录大仪系统, 在"个人账户信息"——"我要充值"模 块点击右上角"分析测试费转账申请单"。

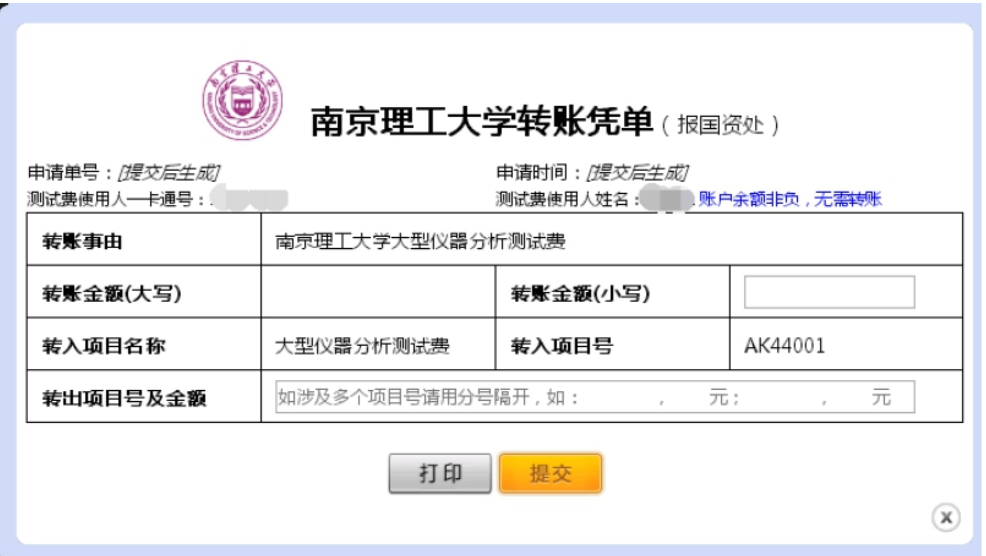

4.用户填写转账金额、转出项目号等信息,若通过不同经费本进 行转出经费,在转出项目号及金额一栏可填写多个经费本号和金额, 用分号间隔,保持与财务预约系统填写信息一致即可。

附件 2:

## "实验记录单"填写流程

1.用户登录大仪系统,在"我的日志"——"财务冲/转账实验 记录"模块点击右上角"PDF 导出"。

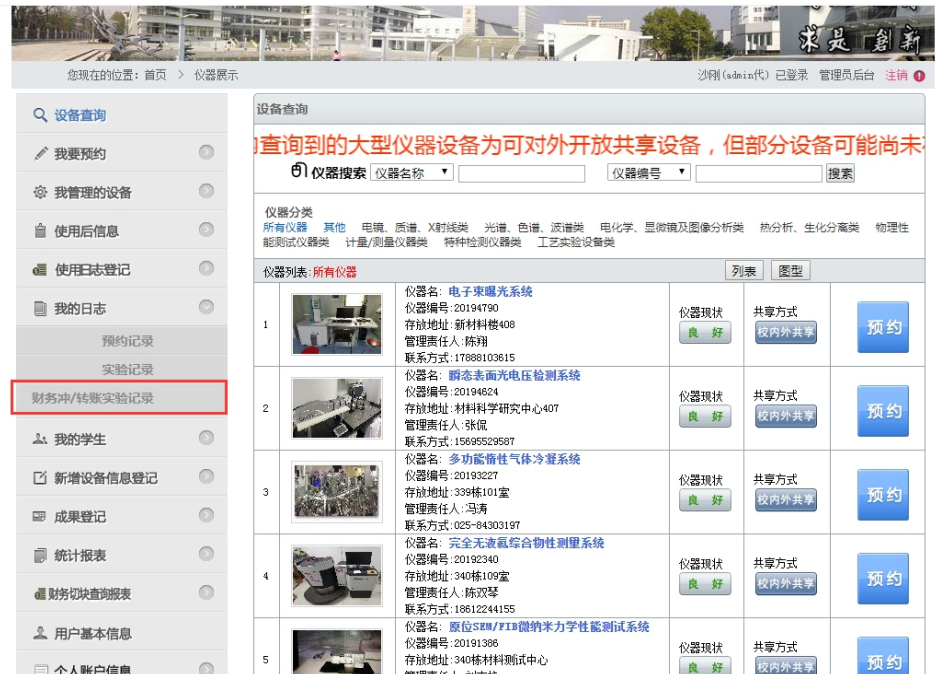

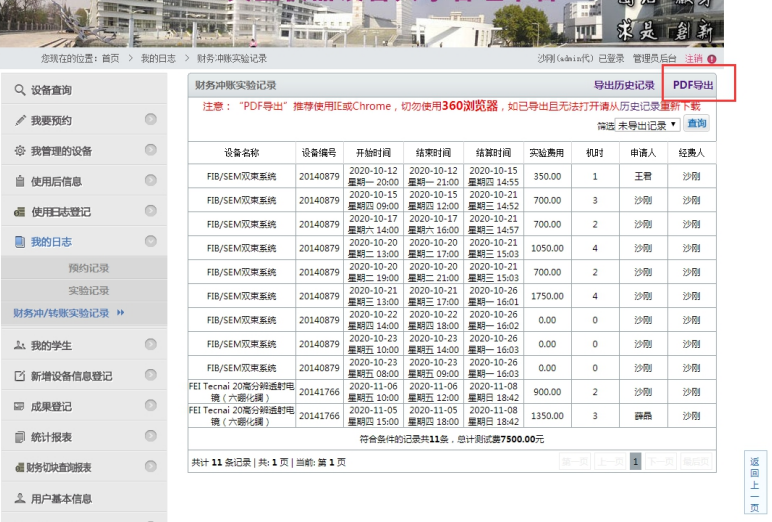

联系人:贺薇 联系电话:84315407

国有资产与实验室管理处

## 2020 年 6 月 3 日